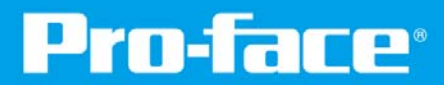

# **エム・システム技研製 FLEX NETWORK対応リモートI/Oユニット R7FNシリーズ**

# **I/Oドライバ設定⼿順書**

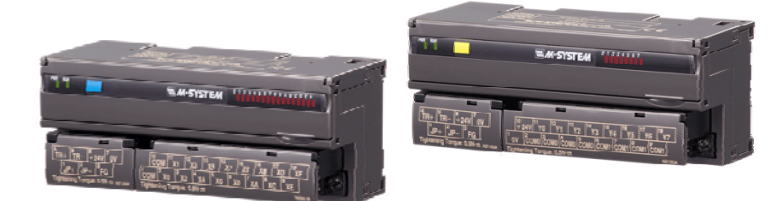

**www.proface.co.jp**

#### **1.概要 1.概要**

**本資料では、エム・システム技研製リモートI/Oユニット「R7FNシリーズ」のI/Oドライバ設定⼿順について 説明します。**

**GP-Pro EXの操作⽅法や機能については、GP-Pro EXリファレンスマニュアルをご参照ください。 R7FNシリーズの取扱い⽅法や外部結線、保守⽅法に関しては、R7FNシリーズ取扱説明書をご参照ください。**

# **2.GP-Pro EX対応バージョン 2.GP-Pro EX対応バージョン**

**アドオンインストール可能な画⾯作成ソフトウェアGP-Pro EXのバージョンは以下となります。**

**GP-Pro EX Ver. 2.60以上**

# **3.インストール⼿順 3.インストール⼿順**

**①対応しているバージョンのGP-Pro EXがインストールされていることを確認し、常駐ソフトを含む全ての アプリケーションを終了させてください。**

- **②flex\_network\_addon.exeを適当なフォルダにコピーしてください。**
- **③コピーしたファイルをダブルクリックし起動させてください。**
- **④セットアップが始まりますので、指⽰どおりにインストールを⾏なってください。**

# **4.プログラマブル表⽰器 4.プログラマブル表⽰器 対応機種 対応機種**

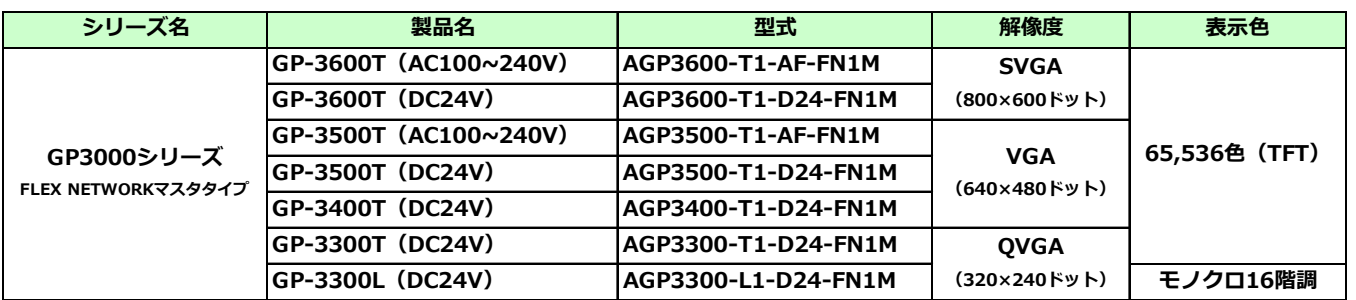

# **5.R7FNシリーズラインアップ 5.R7FNシリーズラインアップ**

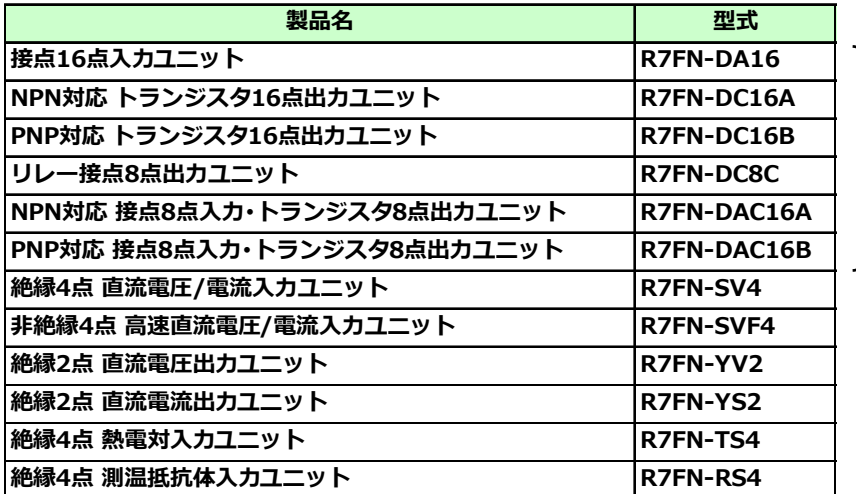

**GLC2000シリーズ、 LogiTouch Type B/B+/Cにも 対応しています※**

**※ GLC2000シリーズ、LogiTouch Type B/B+/Cをご使⽤の場合は、本ドライバのインストールおよび設定変更は 必要ありません。既設のデジタル社製品から置換える場合は、ハードウェアの置換えだけで対応可能です。新たに** I**/**O **ユニットを増設する場合は、**GP-PRO/PBIII**で対応するデジタル社製品の形式を設定して下さい。** >> **[型式対⽐表](http://www.m-system.co.jp/mssjapanese/PDF/NM/R7/r7fn/nmr7fn_z.pdf)**

# **66.GP-Pro EXでI/O端⼦の割付け .GP-Pro EXでI/O端⼦の割付け**

**GP-Pro EXの[システム設定ウィンドウ]から[I/Oドライバ設定]を選択すると、次の画⾯が表⽰されます。**

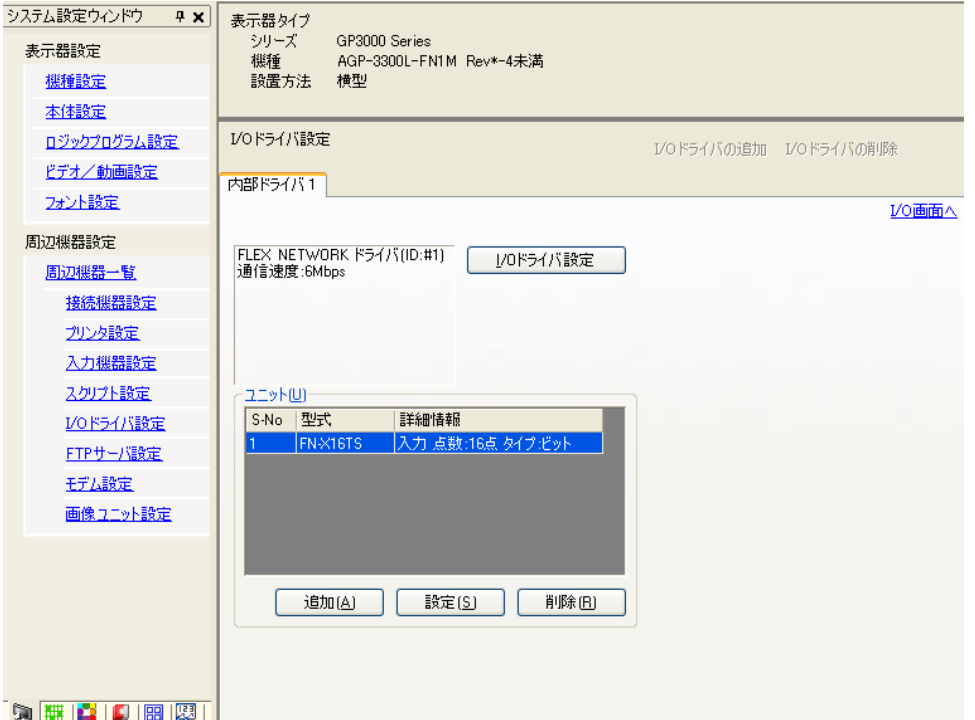

# **6-1 . I/Oドライバ設定**

I/Oドライバの設定画面で「追加」を押すとユニット設定ダイアログ画面が表示されます。既に追加された **ユニットを設定変更する場合は、「設定」を押してください。**

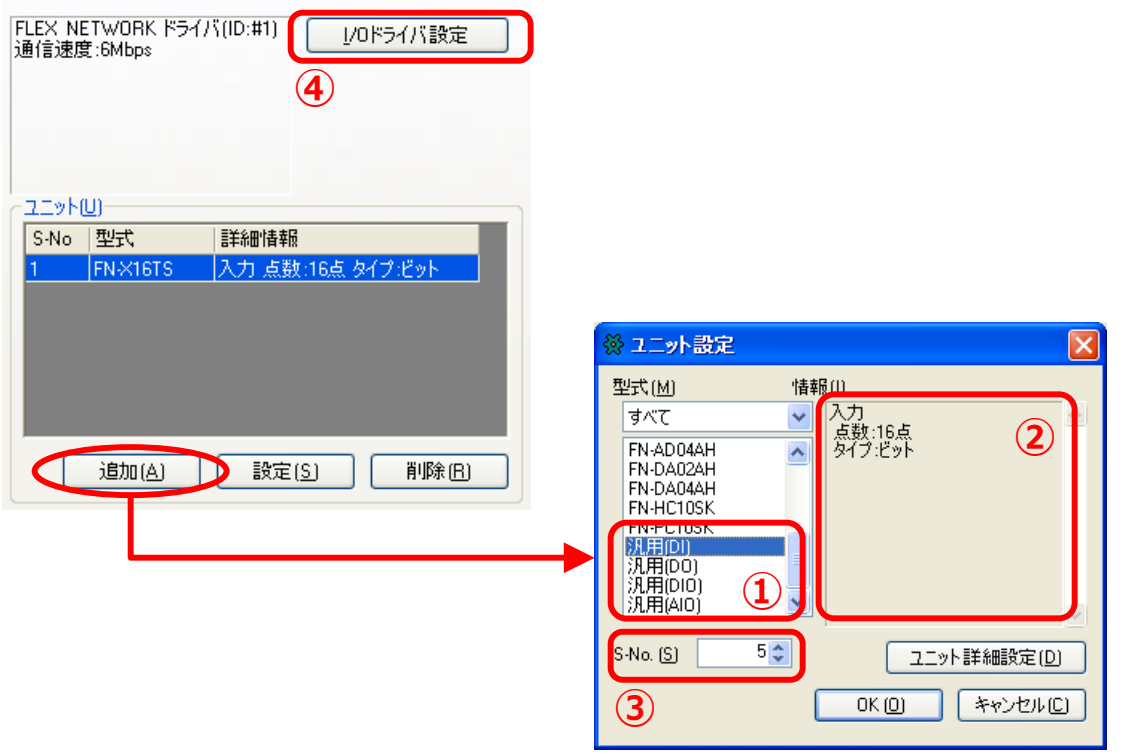

**※汎⽤(AIO)には、ユニット詳細設定はありません。**

# **① 型式の選択**

**使⽤するユニットにあわせて、ユニット設定ダイアログ画⾯から型式を選択してください。**

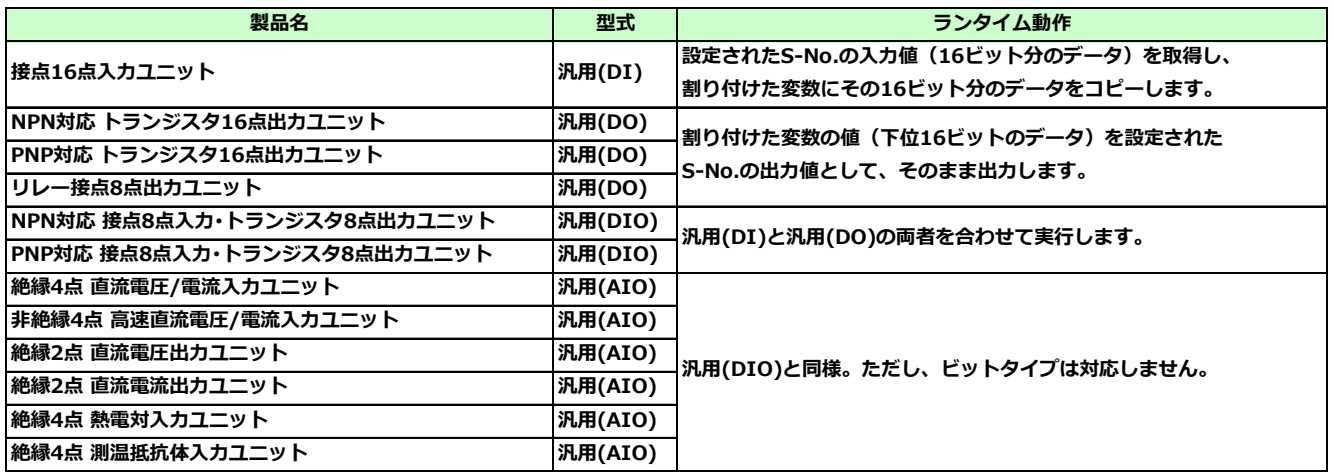

# **② 情報**

# **型式から汎⽤を選択した際の情報欄は、以下の通り表⽰されます。**

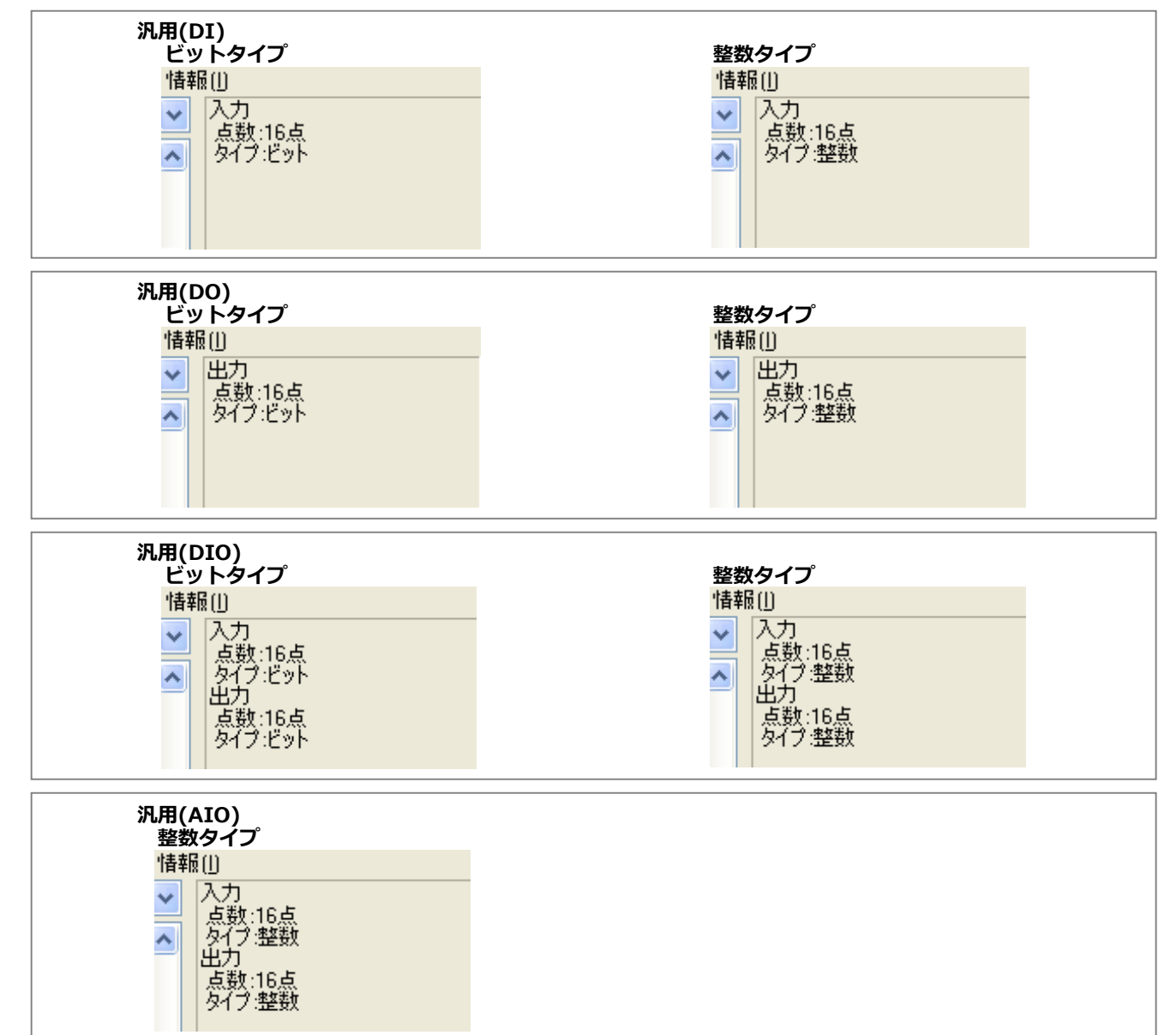

# **③ S-No.の設定**

**FLEX NETWORKに接続したユニットを識別するための番号(S-No.)を設定します。設定範囲は、1〜63 です。同⼀のFLEX NETWORK内でS-No.を重複させることはできません。**

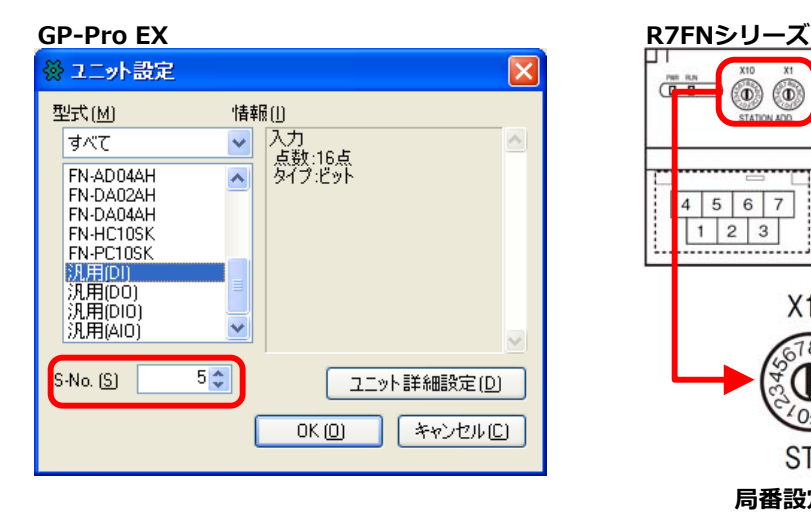

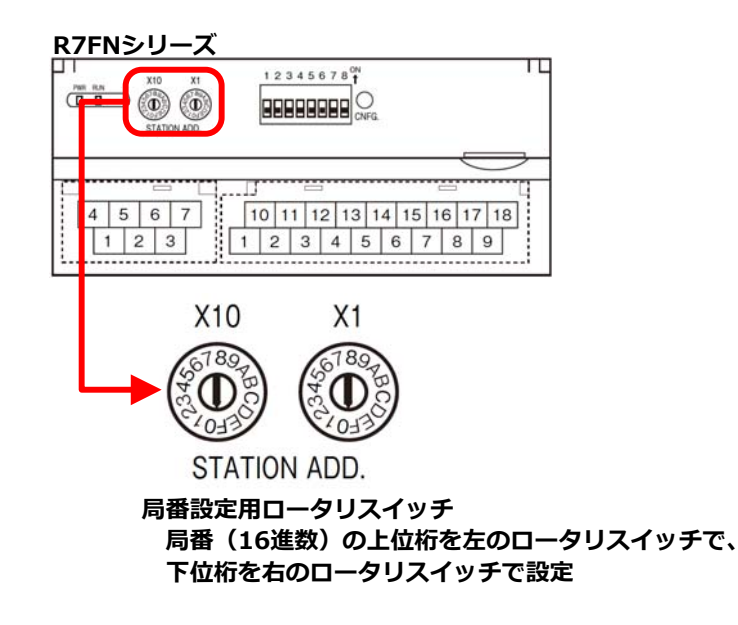

# **④ 伝送速度を選択**

**[I/Oドライバ設定]をクリックすると、次のダイアログボックスが表⽰されます。FLEX NETWORKの伝送 速度を[6Mbps]または[12Mbps]から選択します。**

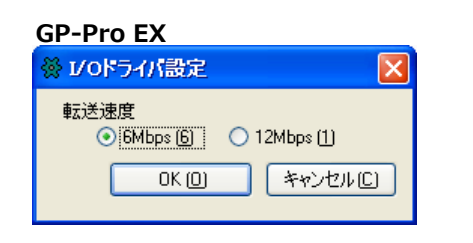

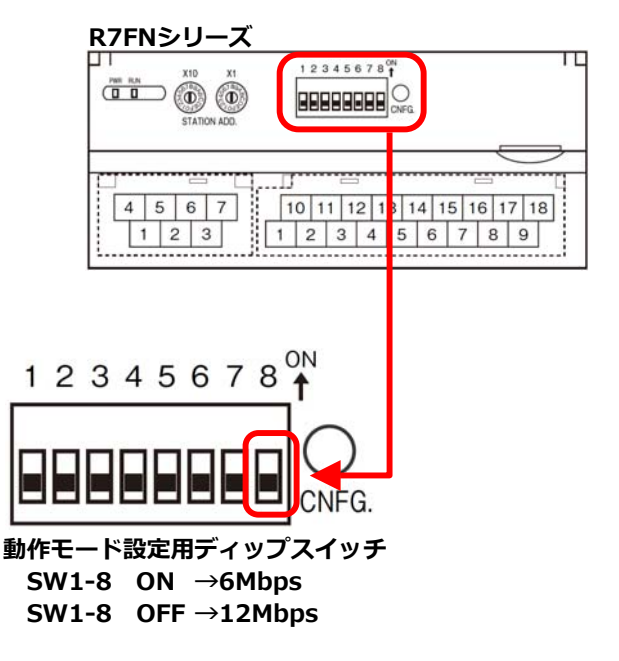

# **6-2. I/O画⾯**

**ユニット設定が完了したら、I/O端⼦にアドレスを割り付けます。I/Oドライバ設定画⾯で[I/O画⾯へ]を クリックすると次の画⾯が表⽰されます。I/O画⾯から表⽰器上のパーツやロジックプログラムで使⽤する 変数との関連付けができます。**

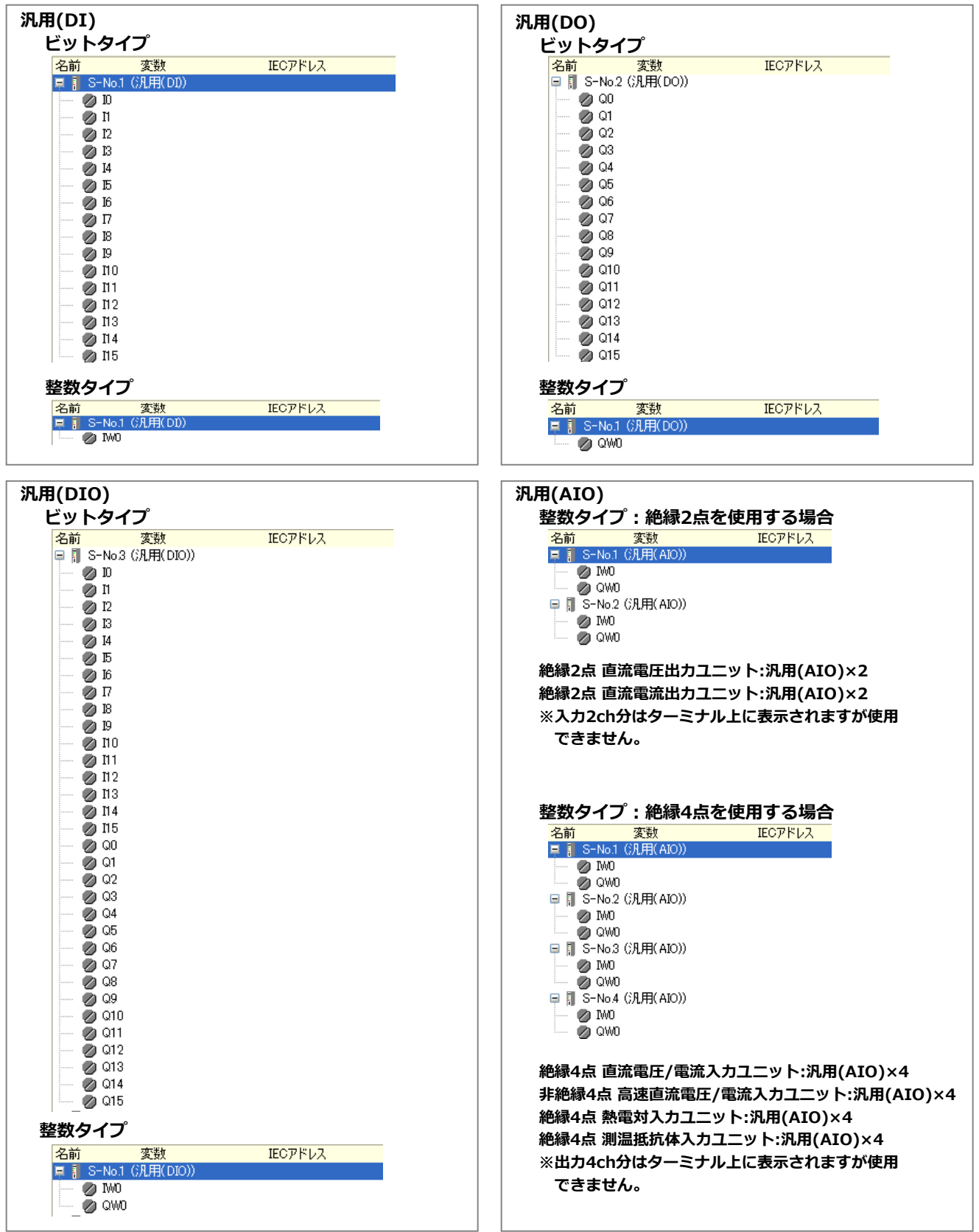